# ΠΩΣ ΒΛΕΠΩ ΗΛΕΚΤΡΟΝΙΚΑ ΤΑ ΕΝΣΗΜΑ ΜΟΥ

Μπαίνω μέσω του browser που χρησιμοποιώ (Google,Mozilla,Microsoft κλπ) στην διεύθυνση: <https://www.efka.gov.gr/el>

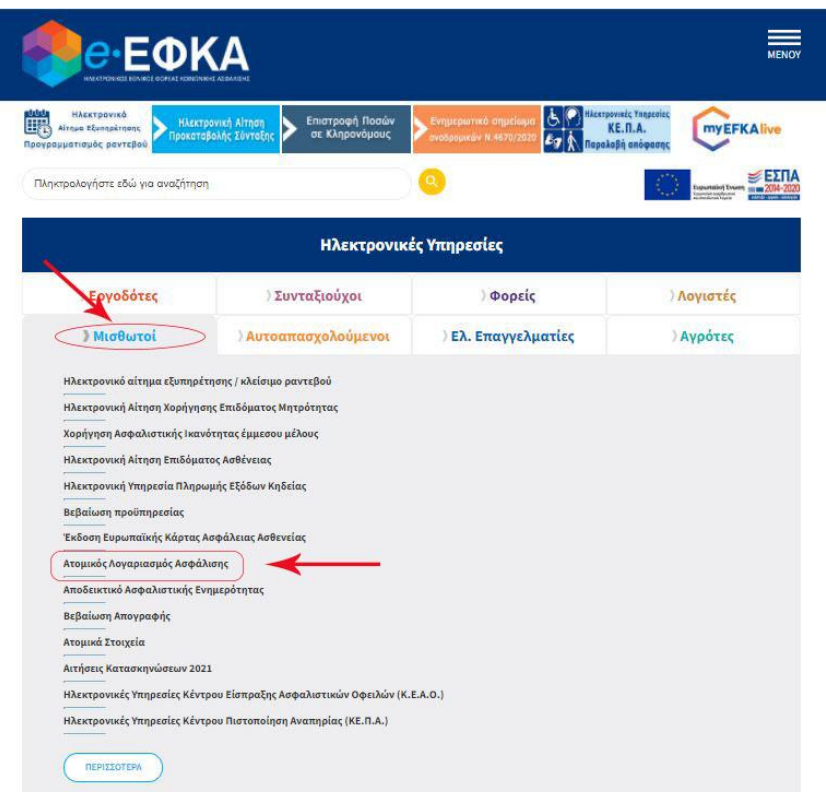

1. Προσέχω να βρίσκομαι στην καρτέλα «Μισθωτοί», αλλιώς την επιλέγω.

Εμφανίζεται το μενού και πατώ πάνω στην επιλογή «Ατομικός Λογαριασμός Ασφάλισης».

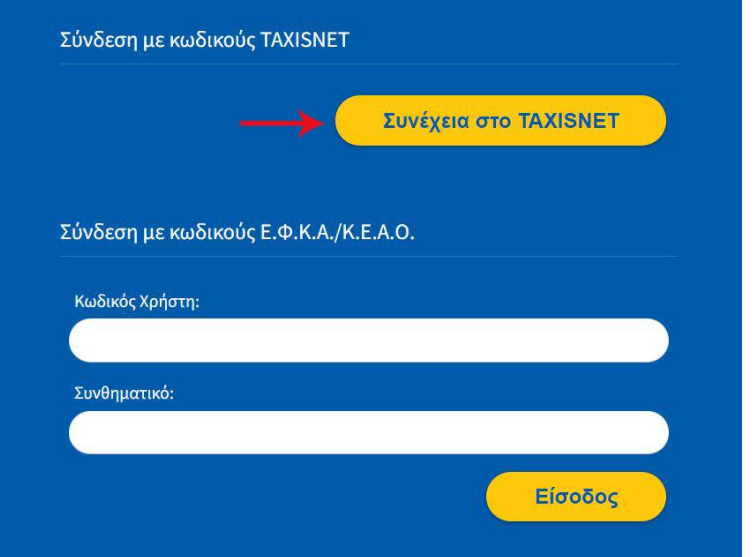

2. Αμέσως εμφανίζεται το παράθυρο «Σύνδεση με κωδικούς TAXISNET» και επιλζγω το κουμπί «Συνέχεια στο TAXISNET»

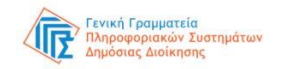

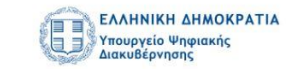

Αυθεντικοποίηση Χρήστη

Σύνδεση

Παρακαλώ εισάγετε τους κωδικούς σας στο TaxisNet για να συνδεθείτε.

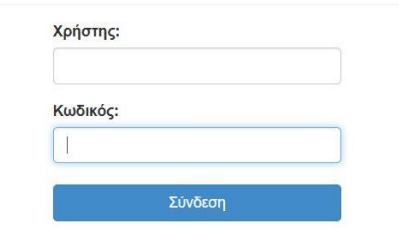

3. Αυτόματα οδηγούμε στο ΓΓΠΣ και εμφανίζεται το παρακάτω παράθυρο όπου πρέπει να εισαγάγω τους προσωπικούς μου κωδικούς του TAXISNET στα πεδία «Χρήστης» και «Κωδικός» αντίστοιχα

Κέντρο Διαλειτουργικότητας (ΚΕ.Δ.) Υπουργείου Ψηφιακής Διακυβέρνησης

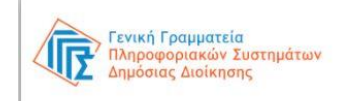

ΟΕπιστροφή <sup>Ο</sup>Συνέχεια

# Αυθεντικοποίηση Χρήστη

眉

ΞÅ

ΕΛΛΗΝΙΚΗ ΔΗΜΟΚΡΑΤΙΑ

.<br>Υπουργείο Ψηφιακής<br>Διακυβέρνησης

Σας ενημερώνουμε ότι για το σκοπό της ηλεκτρονικής ταυτοποίησής σας, η εφαρμογή "ΟΛΟΚΛΗΡΩΜΕΝΟ ΠΛΗΡΟΦΟΡΙΑΚΟ ΣΥΣΤΗΜΑ (ΟΠΣ) ΕΦΚΑ" θα αποκτήσει πρόσβαση στα βασικά στοιχεία Μητρώου (ΑΦΜ, Όνομα, Επώνυμο, Πατρώνυμο, Μητρώνυμο, Έτος Γέννησης) που παρέχονται από το φορολογικό μητρώο του ΥΠΟΥΡΓΕΙΟΥ ΟΙΚΟΝΟΜΙΚΩΝ που διαχειρίζεται η Α.Α.Δ.Ε.

Αποστολή

4. Αφού εισάγω σωστά τους κωδικούς μου, εμφανίζεται το παρακάτω μήνυμα. Προσέχω την μπλέ κουκίδα να έχει επιλεγμένη τη λέξη «Συνζχεια» και πατάω το κουμπί «Αποστολή».

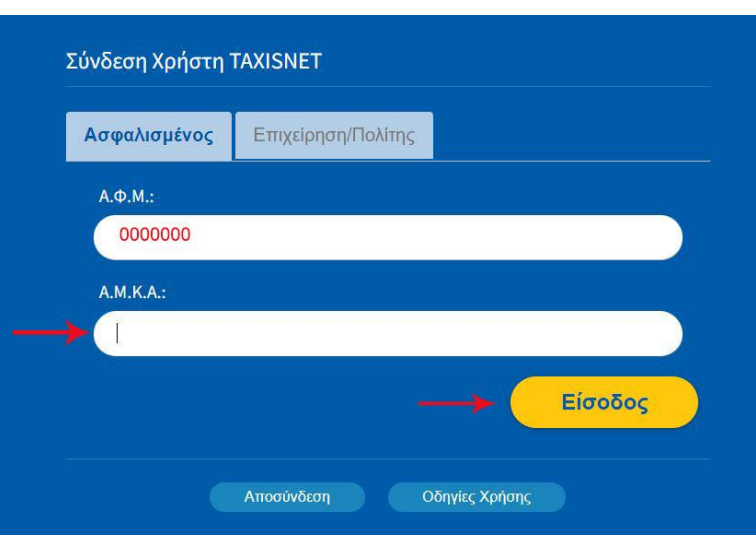

5. Στο επόμενο πεδίο εμφανίζεται το παρακάτω παράθυρο στο οποίο είναι αυτόματα συμπληρωμένο το προςωπικό μου Α.Φ.Μ και πρζπει να συμπληρώσω το προςωπικό μου ΑΜΚΑ. Έπειτα πατώ το κουμπί «Είσοδος».

#### Εφαρμογές του Χρήστη

Χρήστης/Α.Μ.Κ.Α.: το ΑΜΚΑ σας

## Χρήστης

Στοιχεία Επικοινωνίας Χρήστη Ηλεκτρονική Ενημέρωση Χρήστη

### Ασφαλισμένοι

**ΦΑρχική Σελίδα** 

Τρέχων Χρήστης

Ο Αλλές εφαρμογές

Ηλεκτρονικές Υπηρεσίες ΕΦΚΑ

Ο Αποσύνδεση

**α** Αργική Σελίδα

 $θ$  Αποσύνδεση

Τρέχων Χρήστης

 $th$  Aλλές εφαρμονές

**HACKTOONAKEC YOOC** 

Ατομικός Λογαριασμός Ασφάλισης Αίτηση Έκδοσης Ευρωπαϊκής Κάρτας Ασφάλειας Ασθενείας Βεβαίωση Προϋπηρεσίας Χορήγηση Ασφαλιστικής Ικανότητας έμμεσου μέλους και Απογραφή στο μητρώο του e-ΕΦΚΑ Βεβαίωση Απογραφής Ατομικά Στοιχεία Στοιχεία Κοινωνικής Ασφάλισης Ασφαλιστική Ικανότητα Αίτηση για αμφισβήτηση οφειλής κατά τη διαδικασία του Ν. 4554/2018 Ηλεκτρονικό αίτημα εξυπηρέτησης / κλείσιμο ραντεβού

ΕΦΚΑ Ατομικός Λογαριασμός Ασφάλισης

Anarrama να έχετε εγκατεστημένο το Adobe Reader Πατήστε Εδώ για την εμφάνιση του λογαριασμού σας

ΕΦΚΑ Ατομικός Λογαριασμός Ασφάλισης

Ατομικός Λογαριασμός Ασφάλισης

Έκδοση Λογαριασμού Καθαρισμός

Mήνας από: [IANOYAPIOΣ v

 $Proof on  $\theta$ :$ Mήνας έως : **ΙΑΝΟΥΑΡΙΟΣ** V

Eroc έως:

Καλοσωρίσατε στην Ηλεκτρονική Υπηρεσία Ατομικού Λογαριασμού Ασφάλισης

.<br>Μέσω της υπηρεσίας αυτής έχετε τη δυνατότητα ανάκτησης του ηλεκτρονικού ασφαλιστικού σας λογαρ

Οδηγίες Χρήσης

₩

6. Οδηγούμαστε έτσι στο επόμενο πεδίο. Μπορούμε να επιλέξουμε μια-μία όλες τις εφαρμογές που εμφανίζονται αλλά στην προκειμένη περίπτωση επιλέγουμε το «Ατομικός Λογαριασμός Ασφάλισης».

7. Μπαίνουμε στην αρχική σελίδα του Ατομικού Λογαριασμός Ασφάλισης και για να προχωρήσουμε πατάμε την μπλε υπογεγραμμένη λέξη «Εδώ»

8.Επιλέγουμε το χρονικό διάστημα επιλέγοντας από το αναδιπλώμενο μενού τούς μήνες πατώντας το βελάκι που δείχνει προσ τα κάτω και γράφοντας στα αντίστοιχα κουτιά τις χρονολογίες. Μετά πατάμε «Έκδοση Λογαριασμού».

9. Τέλος, εμφανίζονται οι καρτέλες ενσήμων σας χωρίς όμως να εμφανίζονται οι ημέρες ασφάλισης. Για να βρούμε το σύνολο των ενσήμων μας προσθέτουμε τις Αποδοχές και τις διαιρούμε με το τεκμαρτό της 12<sup>ης</sup>

Επιλέγουμε το χρονικό διάστημα που επιθυμούμε<br>να εκδόσουμε τα ένσημά μας

version 1.0

version 1.0

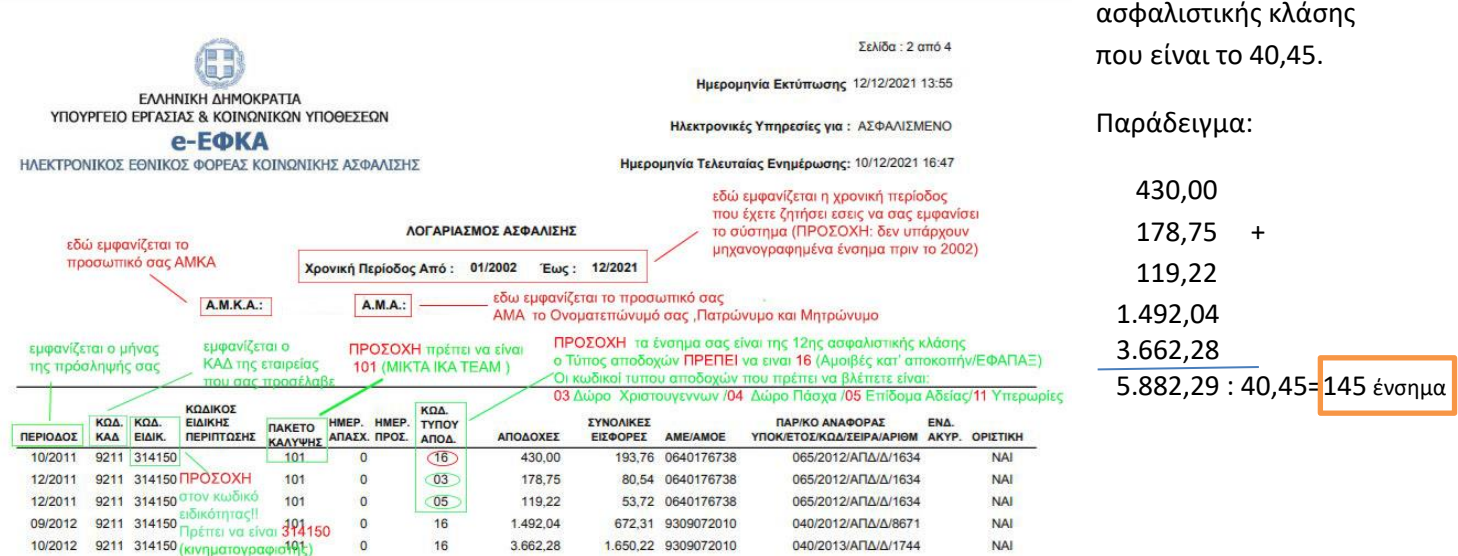